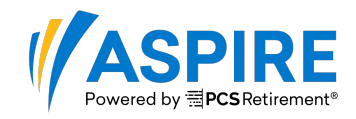

### **Plan > Contributions Home**

#### **Direct Entry**

Contributions can be submitted manually, generally for smaller plans, by keying in the contribution amounts, loan payments, hours of service and wages directly into a grid. To get to the grid, click on the **Contributions Home** link under **Plan,** and select **DIRECT ENTRY**.

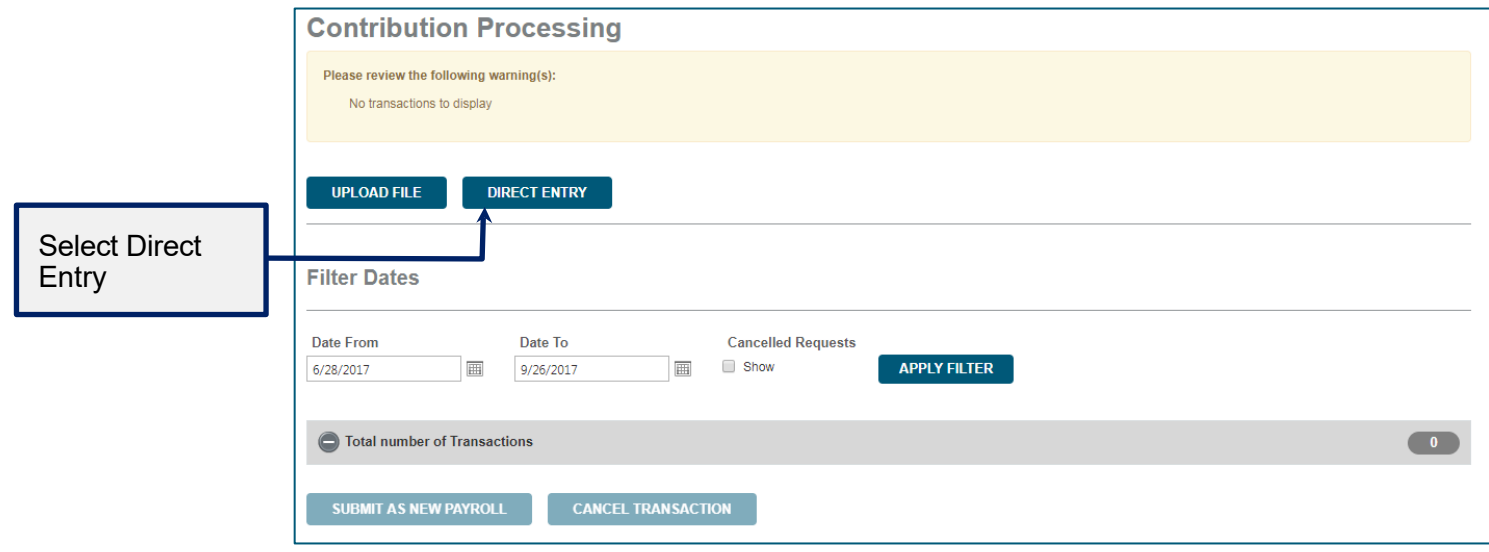

#### **Step 1 of 4: Select Participants, Sources, and Other Settings**

Select those participants you would like to be included on the contribution grid. Participants can be filtered individually by name, ID, or SSN, or in groups by account Status or Location. For example, this will allow you to filter and deselect terminated Participants.

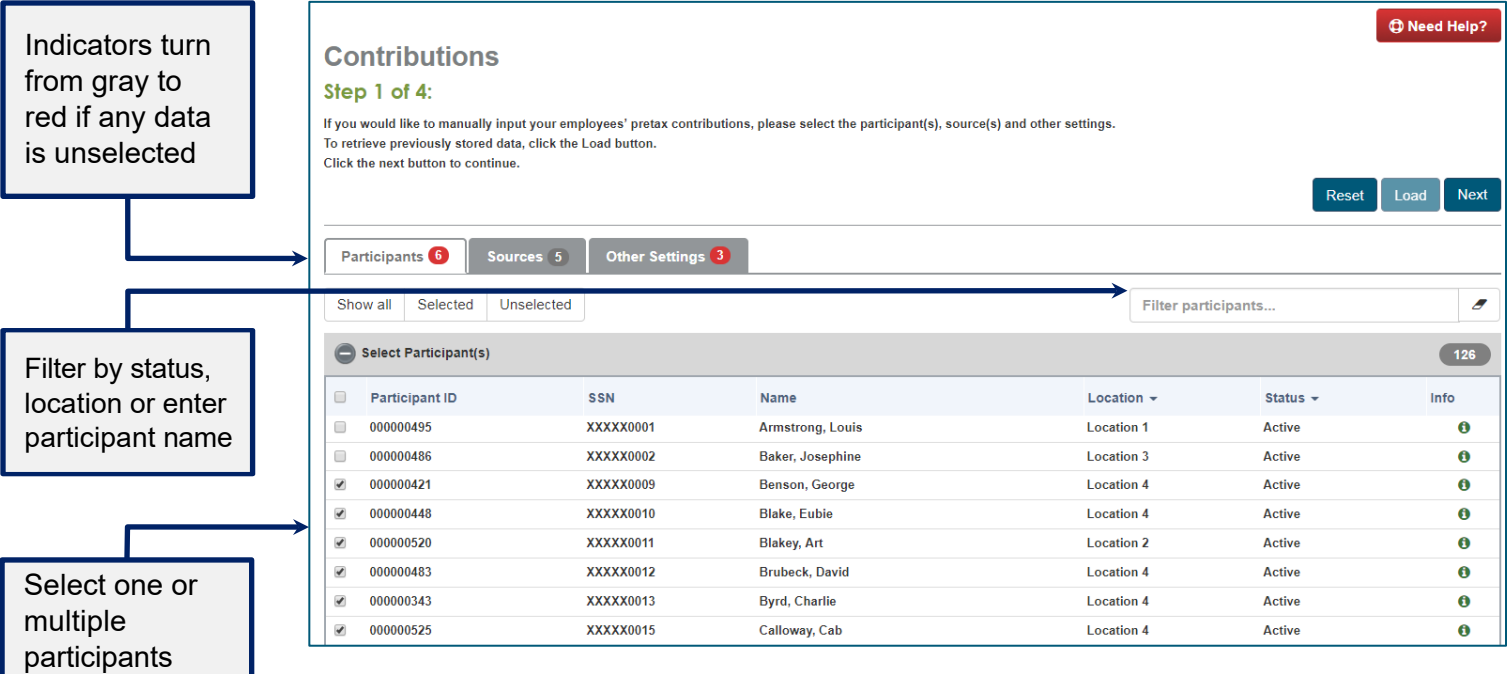

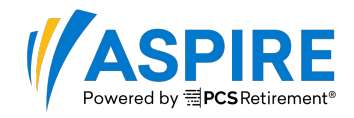

You can select just the sources you need (based on what is allowed by the Plan), rather than having all sources appear

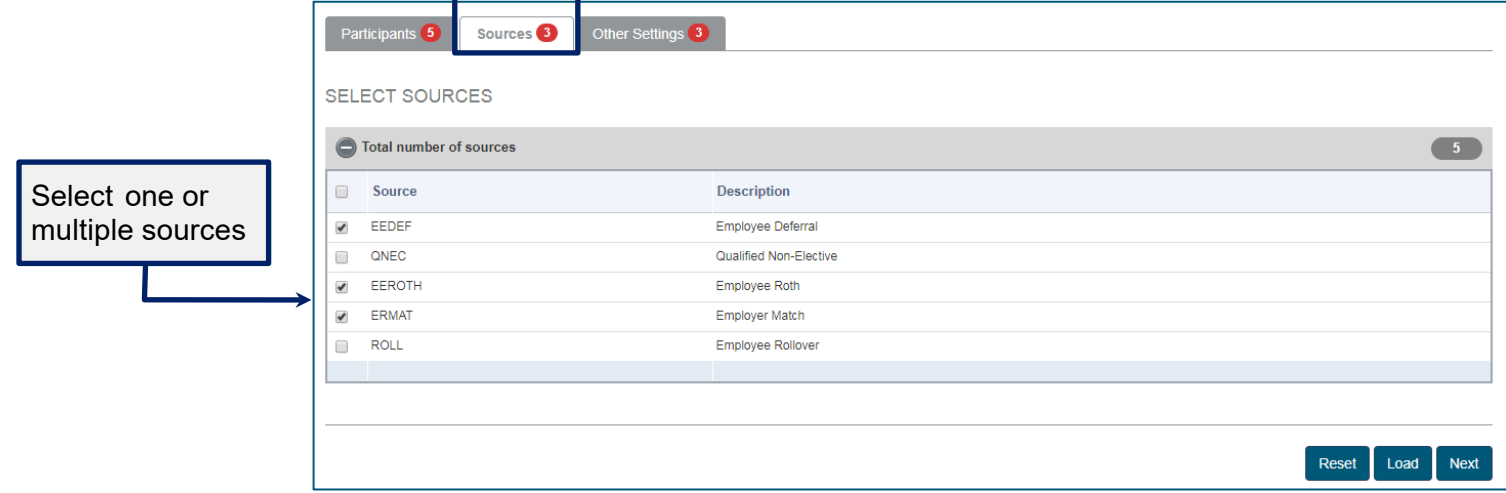

You can include additional information, including:

- Hours of Service
- Wages
- Loan Payments
- Participant contribution rates

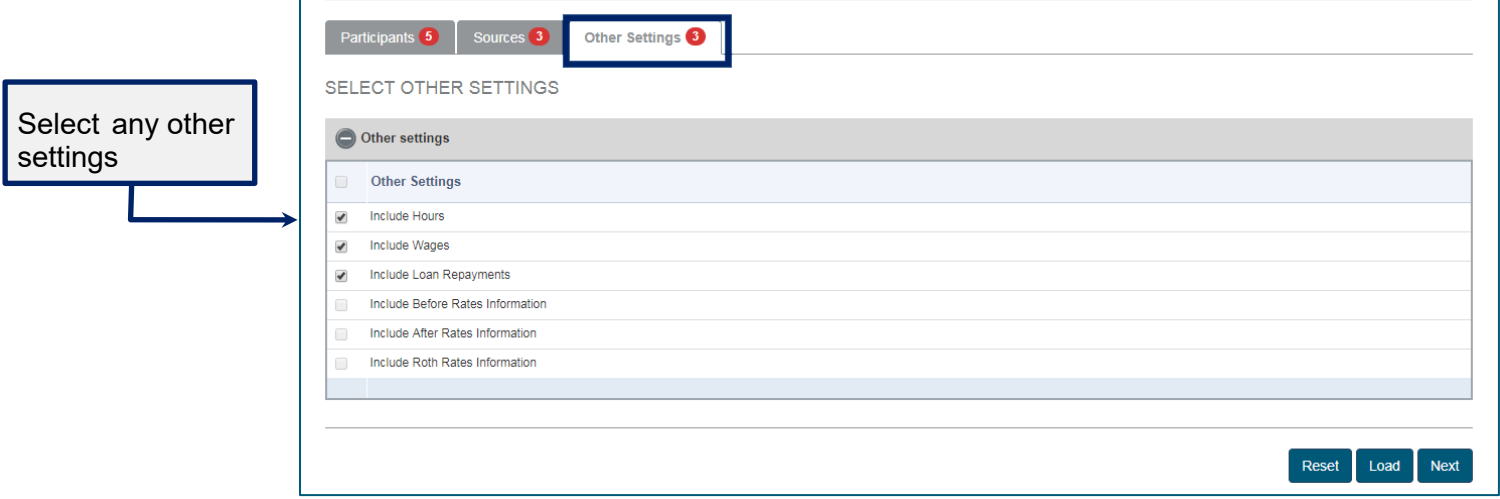

**Important Note:** If your plan uses hours of service to determine eligibility and/or vesting, you must enter the participants' hours of service for the payroll period to keep your accounts current.

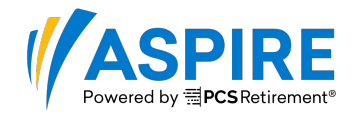

### **Step 2 of 4: Enter Contributions, Loan Payments, Hours, and Wages**

- Using the calendar icon to the right of the **Payroll Date** field, select your Payroll Date. This date can be in the past, present, or future and does not affect when the payroll will be processed.
- You can tab through the entry fields for the selected participants, and can review sub-totals for each column. Click or Press <Space> to check the Loans box.
- If there is a previously Stored transaction, that can be Loaded from this screen.
- The ACH will be the same day, if entered before 1:00 PM ET. You can select a future ACH date, if desired, using the calendar function and the system will not pull the funds until the selected date.

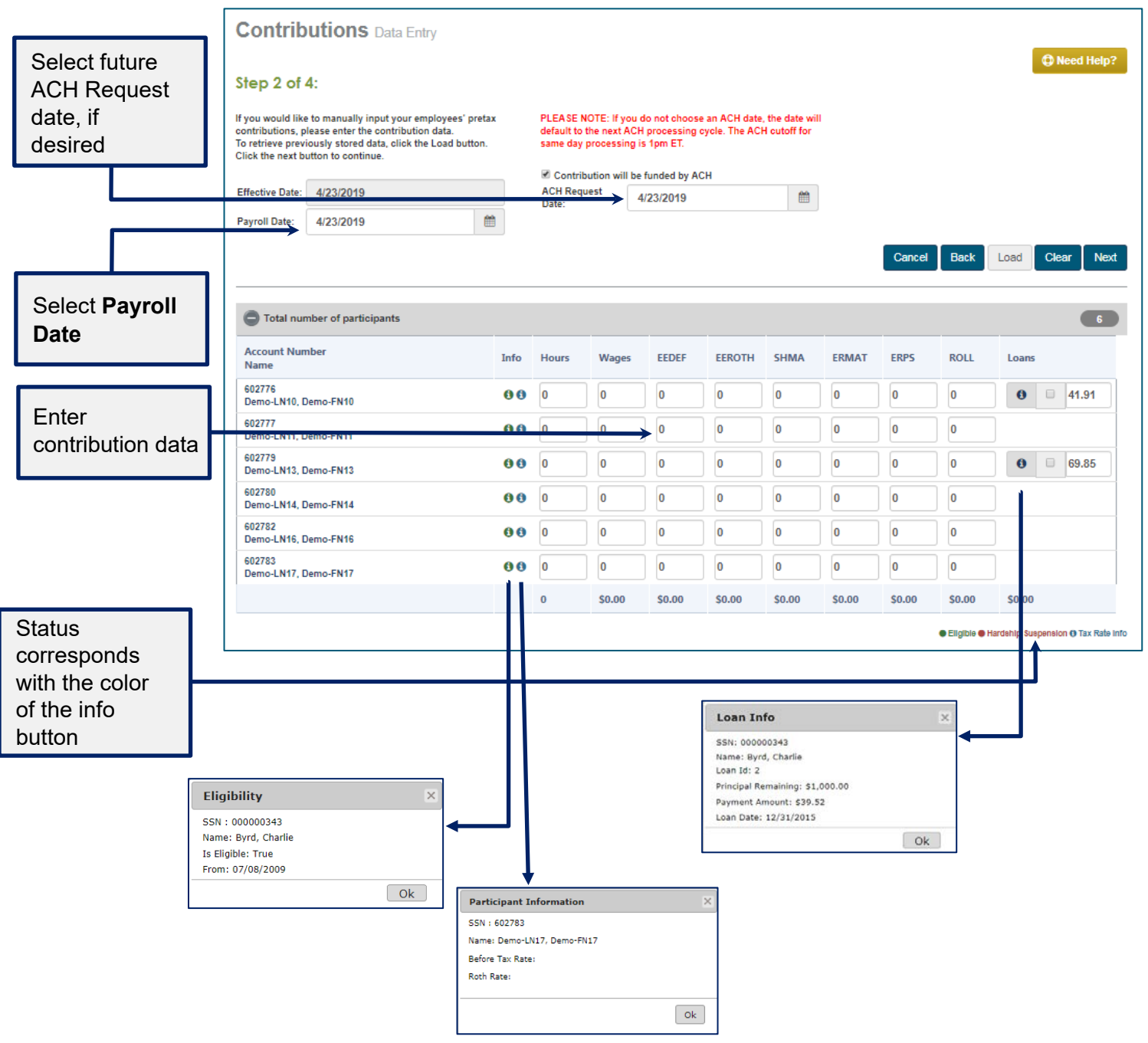

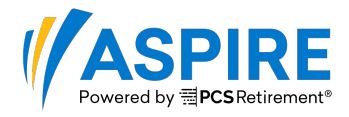

**Important Note:** If you enter a loan payment that is less than the minimum amount, the payment amount will automatically revert to the minimum payment.

### **Step 3 of 4: Review The Transaction**

Using the <Tab> key, you can move through the entry fields to type in the hours of service, wages, and contribution amounts, by source. To make a loan payment, check the box to the left of the loan payment amount.

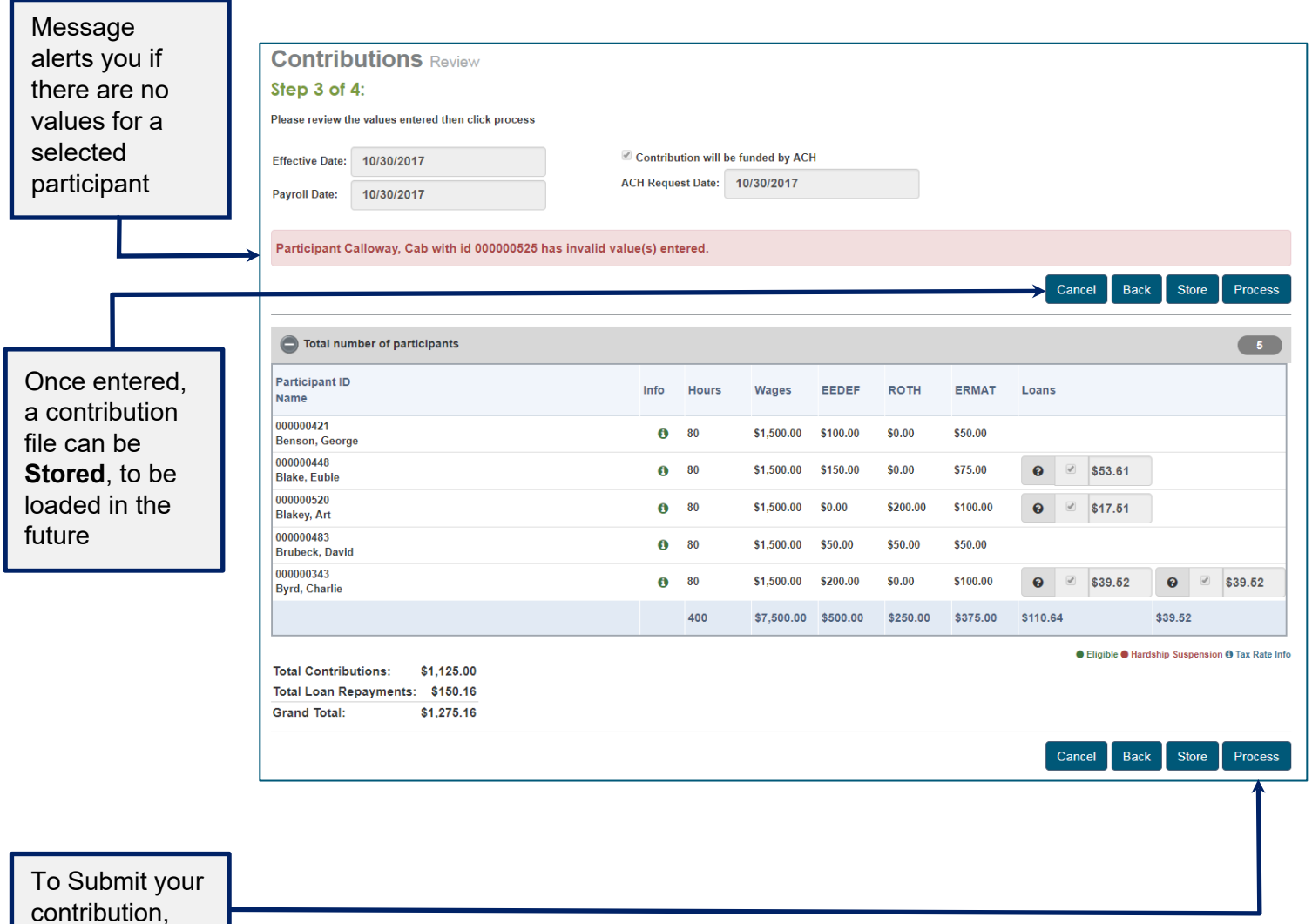

click **Process**

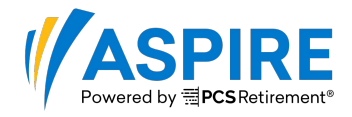

#### **Step Four: Processed**

From here, you can **Print** a copy of your transaction. You can also **Store** the data to Load in a future contribution, if desired.

**Important Note:** After submitting your file, you need to review your Error report in the Job Queue to ensure there are no Warnings or Errors that need to be addressed or could prevent the accurate processing of the file.

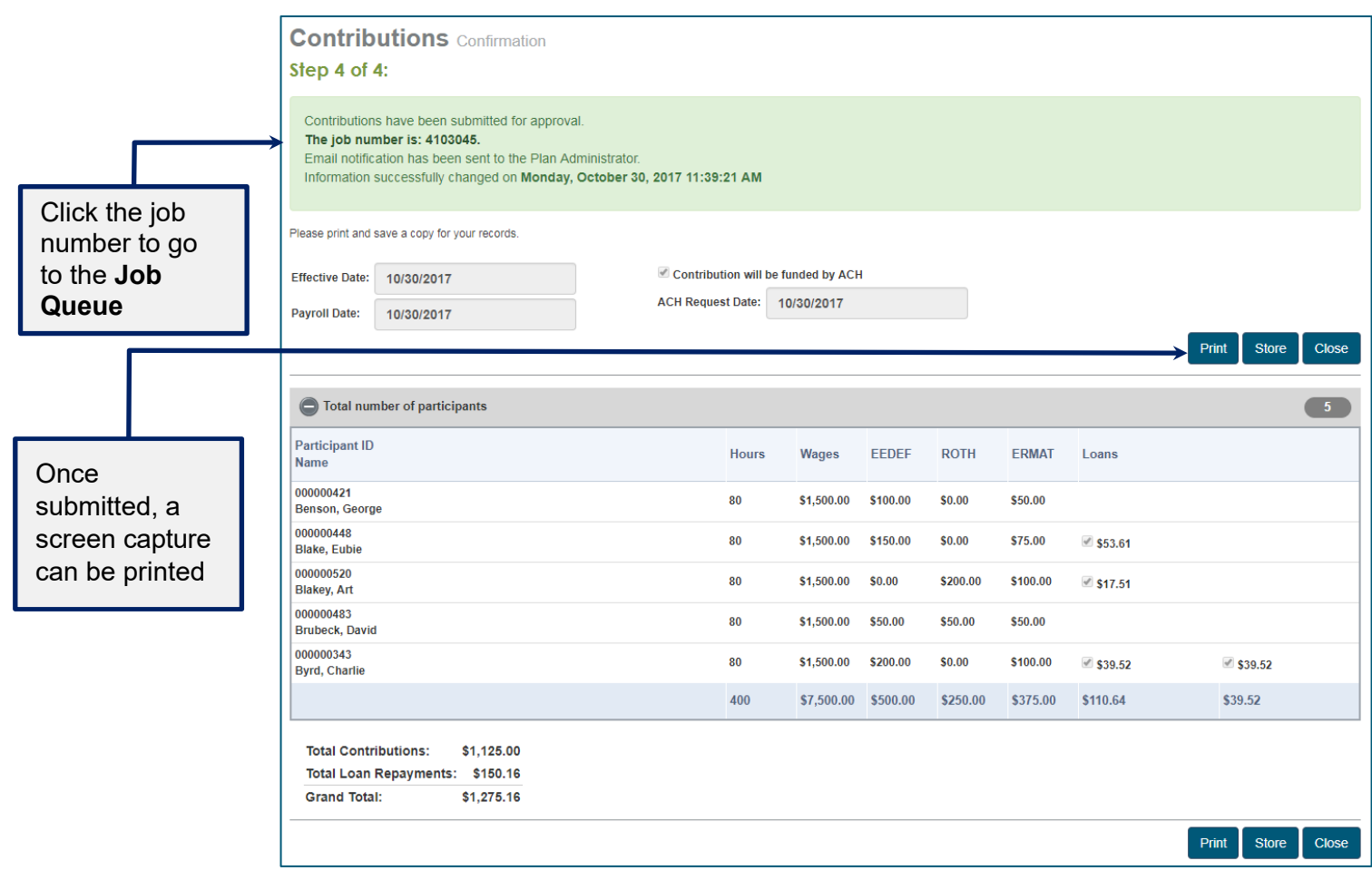

**Note:** Payroll reports will remain in the Job Queue for 180 days. All other reports will remain 45 days. Be sure to save or print payroll reports for future reference.